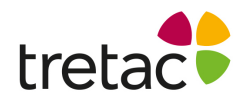

## **Installationsanvisning - StavaRex Mac**

- **1.** Starta datorn.
- **2.** Följ instruktionerna som du hittar på insidan av ditt programomslag.
- **3.** Var uppmärksam på att du laddar ner rätt fil.

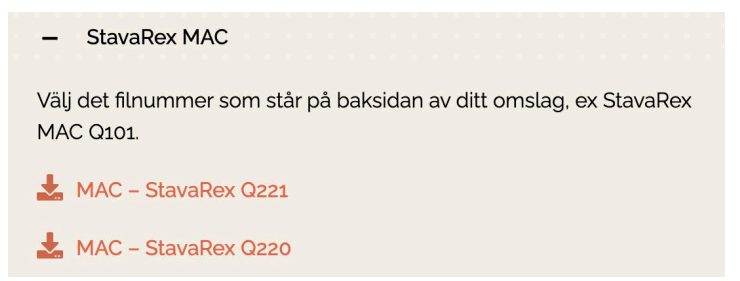

- **4.** Följ instruktionerna på skärmen tills installationen är klar.
- **5.** Om du får ett felmeddelande där det står att filen inte kan öppnas eftersom Apple inte kan kontrollera om det innehåller sabotageprogram kan du göra följande:
	- **-** Gå till Finder
	- **-** Högerklicka på den nedladdade filen
	- **-** Välj Öppna med -> Installeraren.
	- **-** Klicka på Öppna i rutan som kommer upp och genomför installationen.
- **6.** StavaRex är nu installerat och programikonen bör finnas på ditt skrivbord.
- **7.** Klicka på ikonen för att starta programmet och skriv in ditt licensnummer.

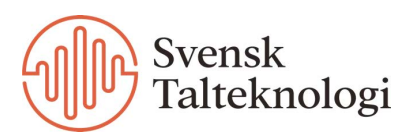